# **ระบบรักษาความปลอดภัยการเข้าถึงของรัฐ Washington (SAW)**

คำแนะนำในการลงทะเบียน  $WSGC$  บัญชีของฉัน

บริการออนไลน์สำหรับ WSGC (Washington State Gambling Commission, คณะกรรมาธิการด้านการพนัน ของรัฐ Washington) มีให้บริการผ่าน SAW เท่านั้น SAW (Secure Access Washington, ี่ ระบบรั๊กษาความปลอดภัยการเข้าถึงของรัฐ Washington) เป็นเว็บไซต์ที่อนุญาตให้ผู้ใช้เข้าถึงบริการต่างๆ ี่ สำหรับหน่วยงานรัฐบาลของรัฐ Washington หลายแห่ง โดยใช้รหัสผู้ใช้และรหัสผ่านเพียงอย่างเดียว ี คำแนะนำต่อไปนี้จะแนะนำคุณตลอดขั้นตอนการลงทะเบียน SAW และการเพิ่มบริการออนไลน์ของคณะกรรมาธิการ ด ้ำนกำรพนัน "WSGC My Account" (WSGC บัญชขี องฉัน)

หากคุณต้องการความช่วยเหลือในการลงทะเบียน โปรดติดต่อผู้เชี่ยวชาญด้านใบอนุญาต (Licensing Specialist) ที่ (360) 486-3441 หรือ [Licensing@wsgc.wa.gov](mailto:Licensing@wsgc.wa.gov)

# **ค าแนะน า:**

- 1. เปิดอินเทอร์เน็ตเบรำว์เซอร์ของคุณแล ้วไปที่เว็บไซต์ [secureaccess.wa.gov](https://secureaccess.wa.gov/myAccess/saw/select.do)
- ี่ 2. คลิกปุ่ม<u>SIGN UP!</u> (ลงชื่อเข้าร่วม)

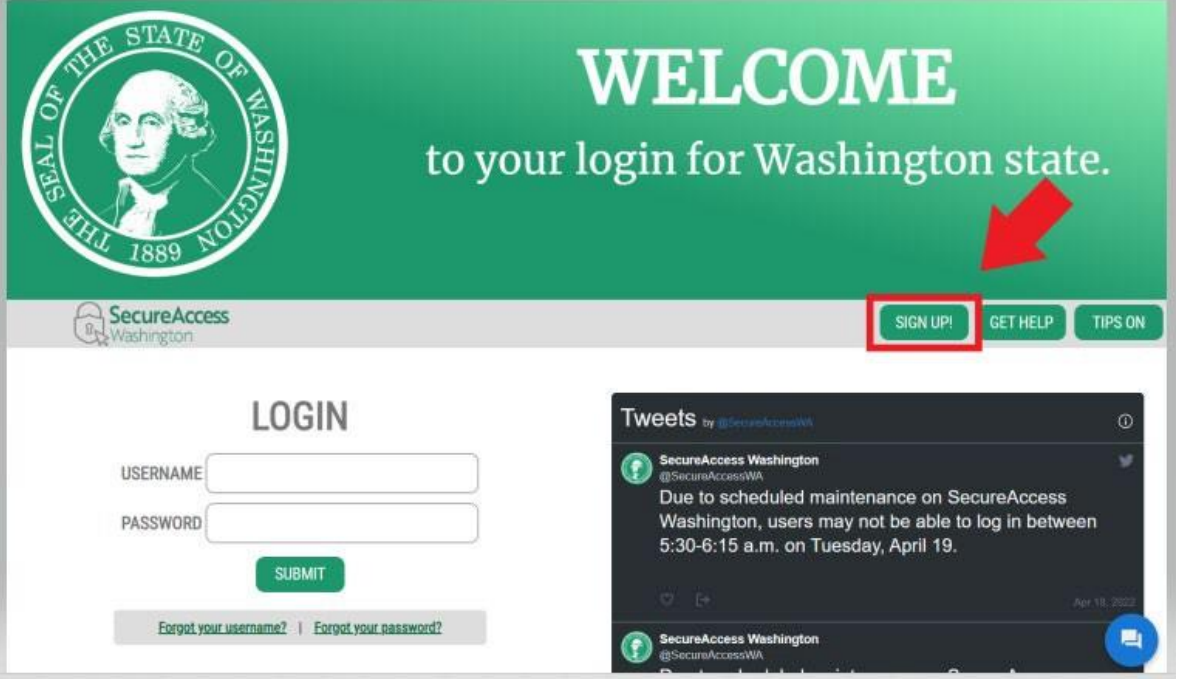

่ 3. ป้อนข้อมูลส่วนบุคคล ข้อมูลติดต่อ (ไม่บังคับ) และสร้างชื่อผู้ใช้และรหัสผ่าน

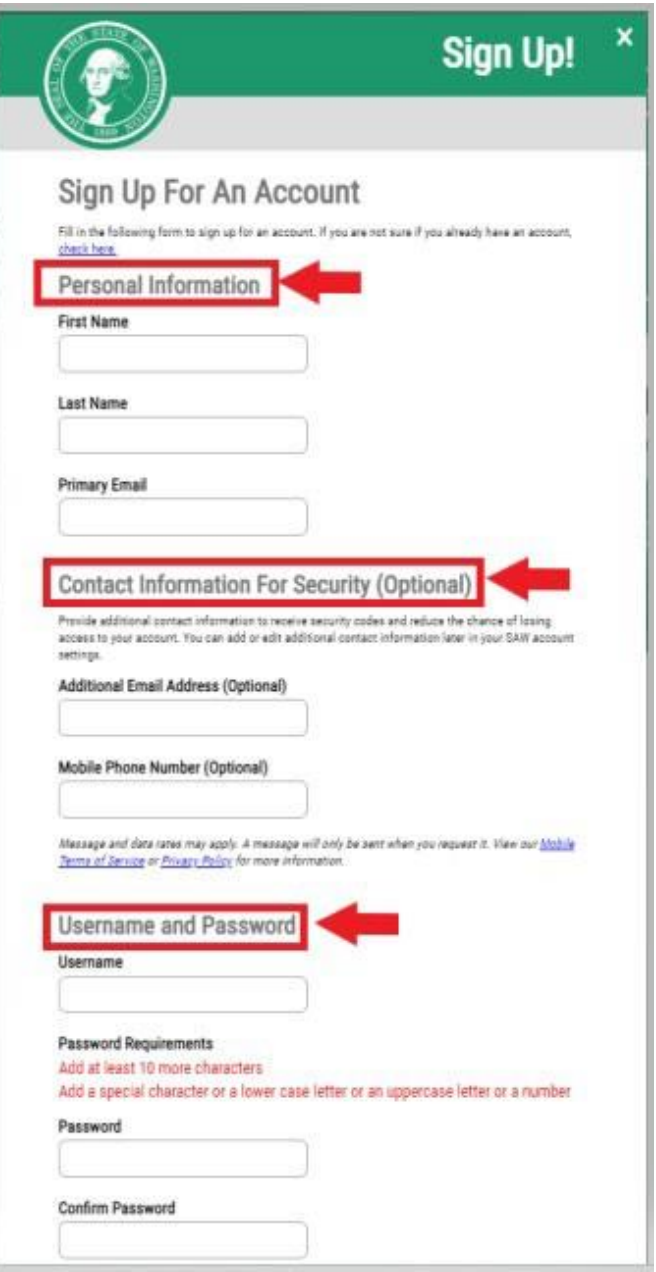

ี 4. ทำเครื่องหมายที่ช่อง "<u>I'm not a robot"</u> (ฉันไม่ใช่หุ่นยนต์)

้ คุณจะเห็นแคปช่าเพื่อความปลอดภัยและขอให้เลือกภาพตามที่ระบุ หลังจำกที่คุณเลือกแล ้ว ให ้คลิกปุ่ ม**VERIFY** (ยืนยัน) (หำกไม่มีภำพที่ถูกต ้อง ให ้คลิกปุ่ ม**SKIP** [ข ้ำม])

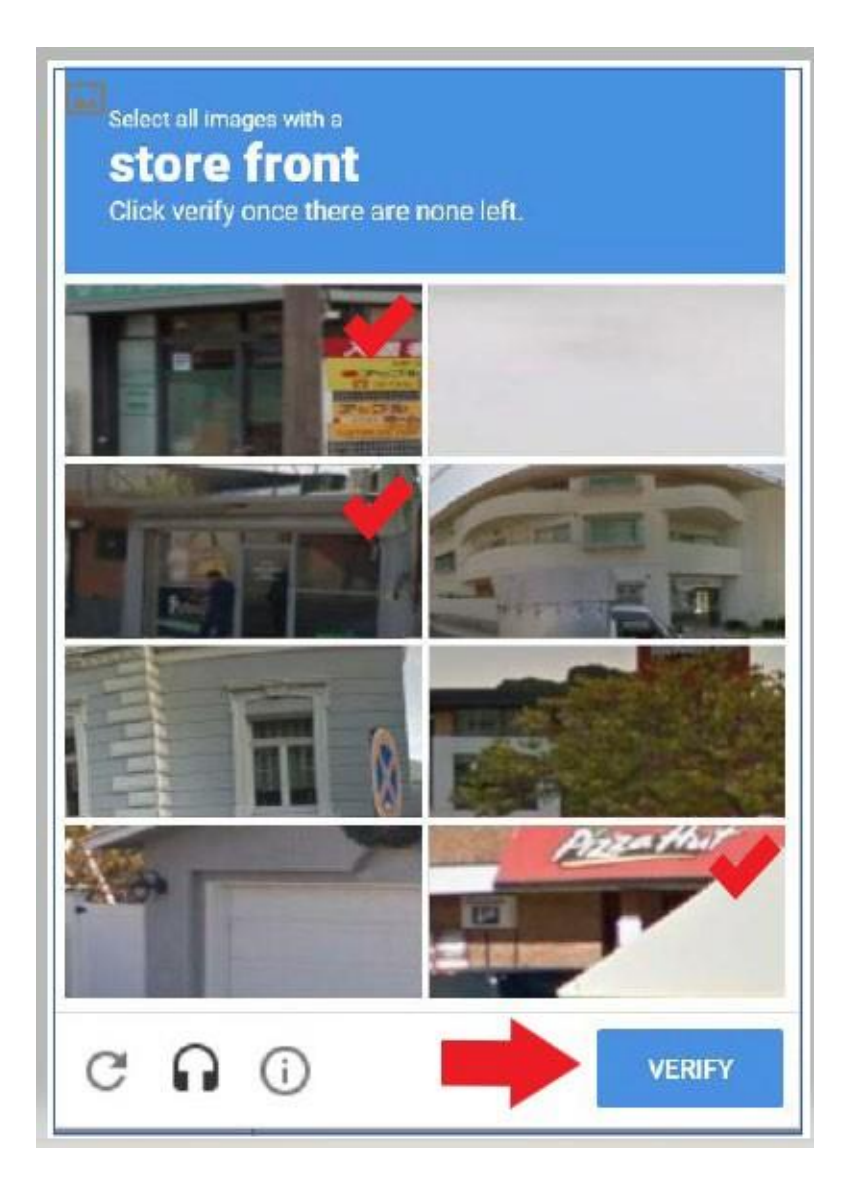

# 5. คลิกปุ่ ม **SUBMIT** (สง่ )

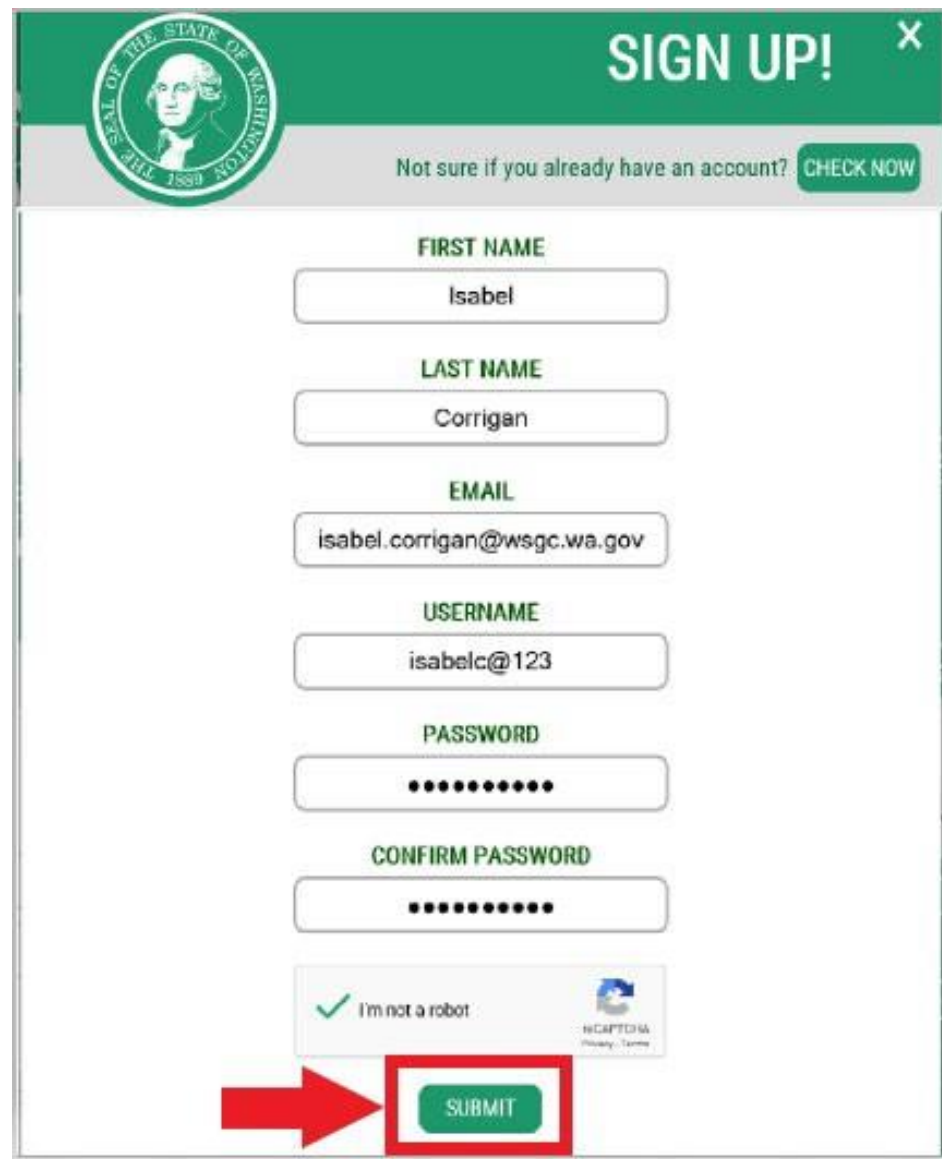

4

# ้ระบบจะส่งอีเมลแจ้งว่าลิงก์เปิดใช้งานแล้ว

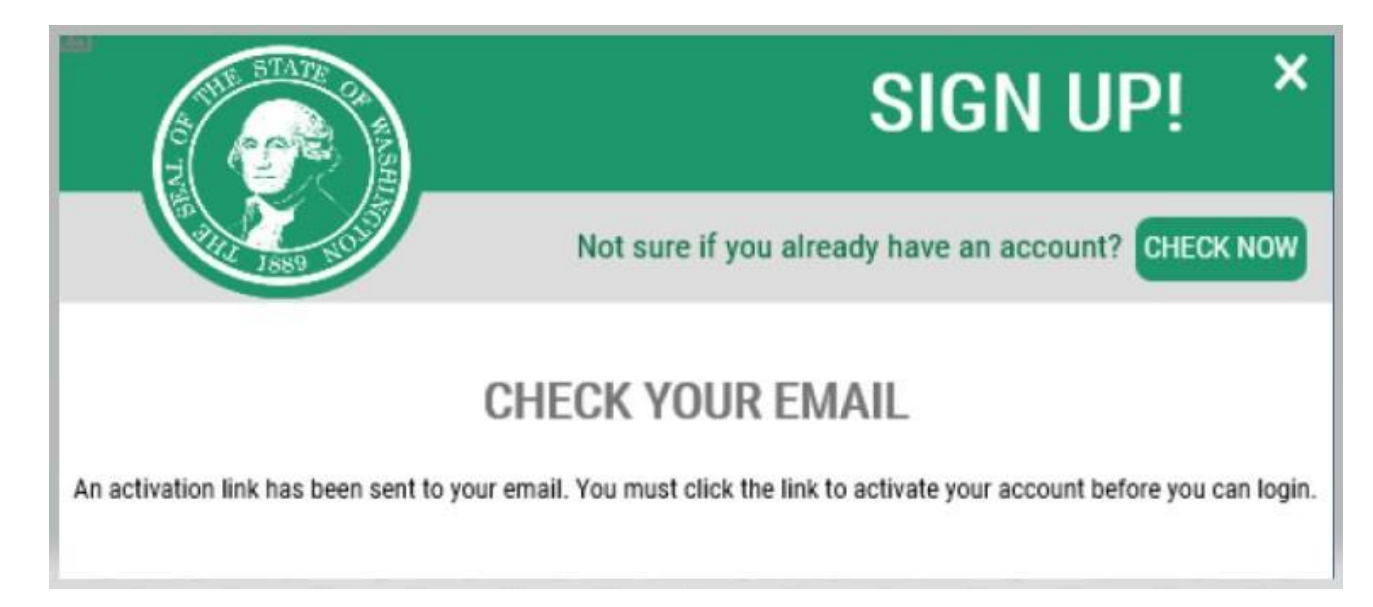

- 6. ปิดหน้ำต่ำงอินเทอร์เน็ตเบรำว์เซอร์ที่คุณเปิดไว ้
- 7. ไปที่กล่องจดหมำยอีเมลของคุณ ระบบจะส่งอีเมลเปิดใช้งานจากที่อยู่อีเมล: [secureaccess@cts.wa.gov](mailto:secureaccess@cts.wa.gov) (หากไม่เห็นอีเมลในกล่องจดหมาย ให้ตรวจดูในโฟลเดอร์ขยะหรือสแปม)

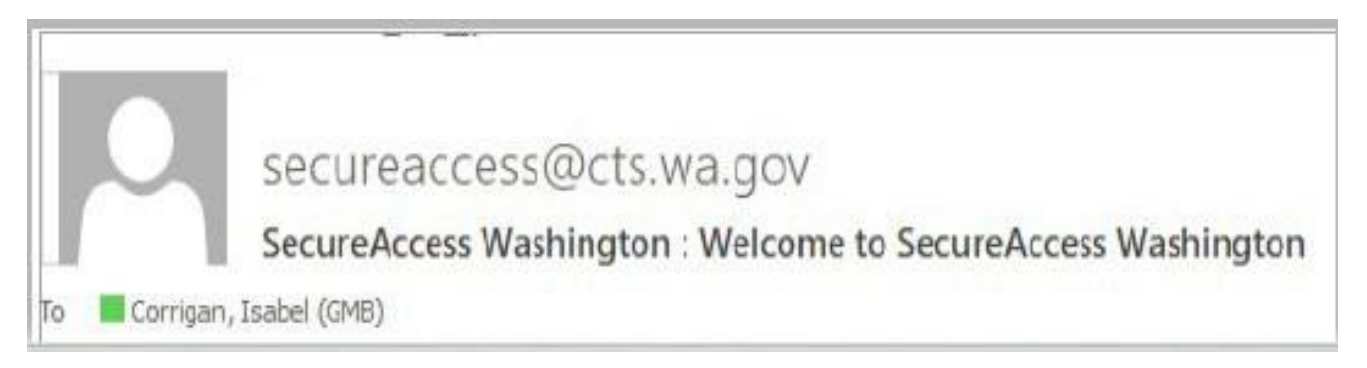

## 8. เปิดอเีมลและคลกิลงิกเ์ปิดใชง้ำน

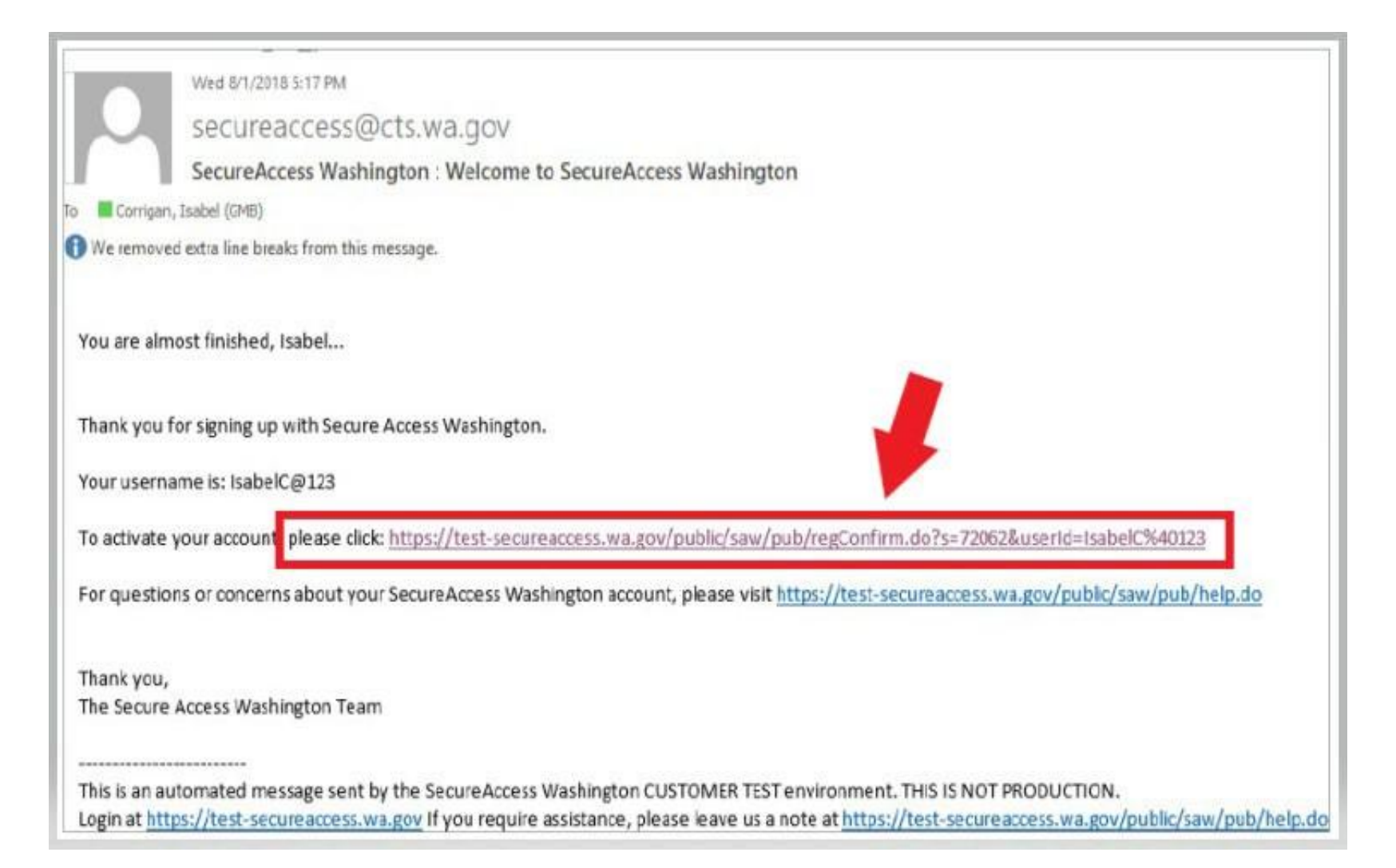

# 9. คลิกปุ่ม**LOGIN** (เข้าสู่ระบบ)

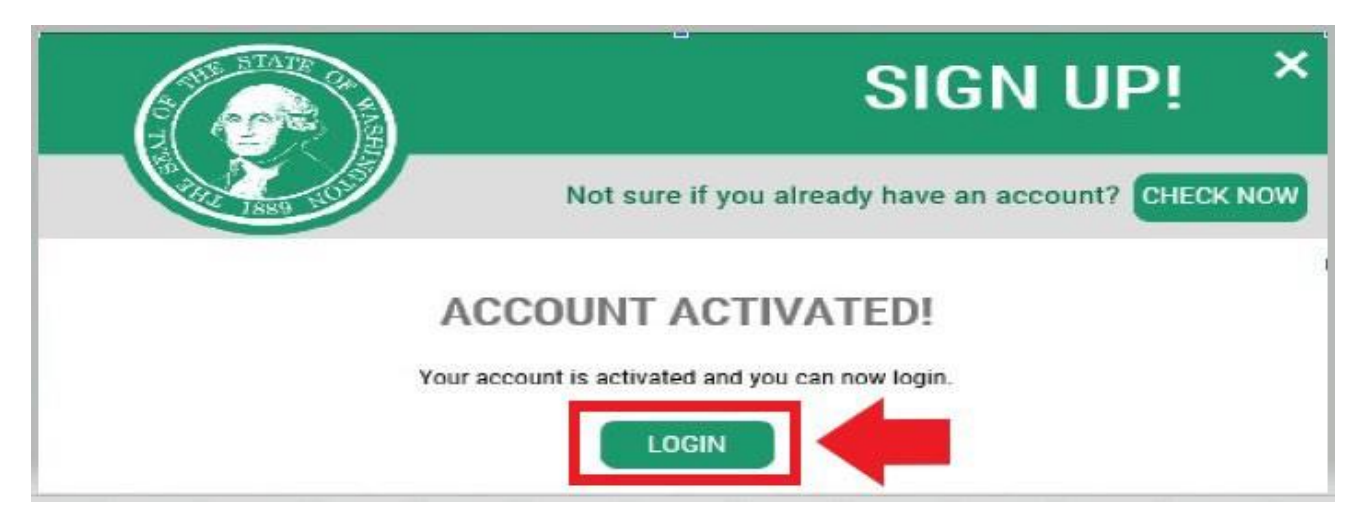

10. กรอกชื่อผู้ใช้และรหัสผ่านของคุณ จากนั้นคลิก <u>SUBMIT</u> (ส่ง)

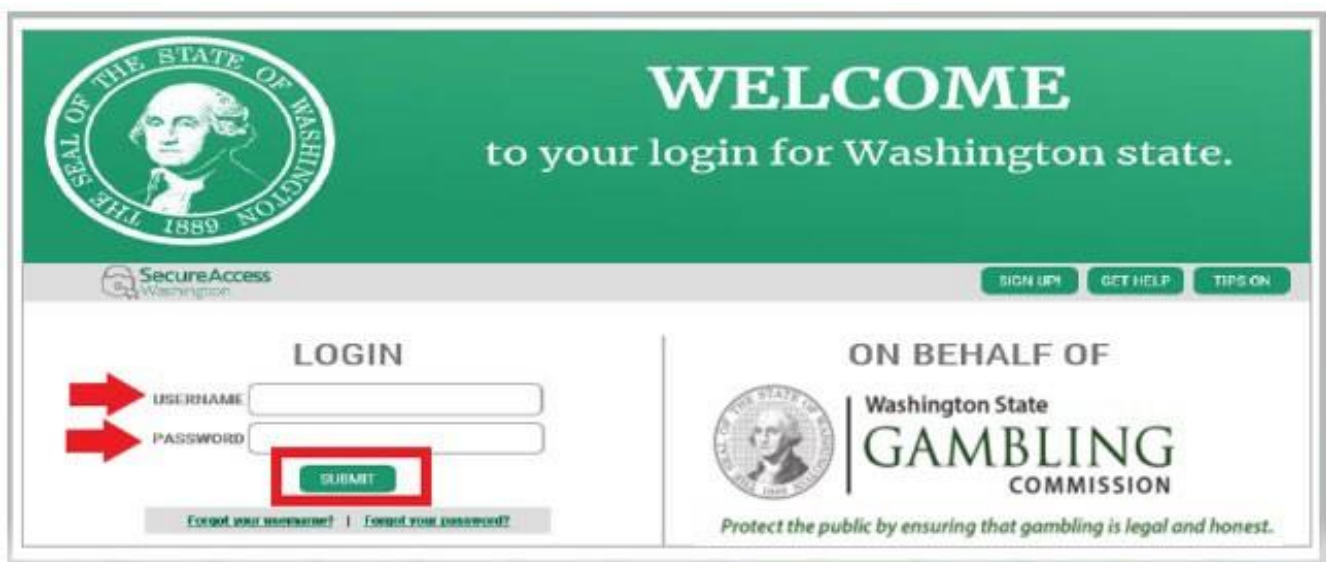

# 11. คลิกปุ่ ม **ADD A NEW SERVICE** (เพิ่มบริกำรใหม่)

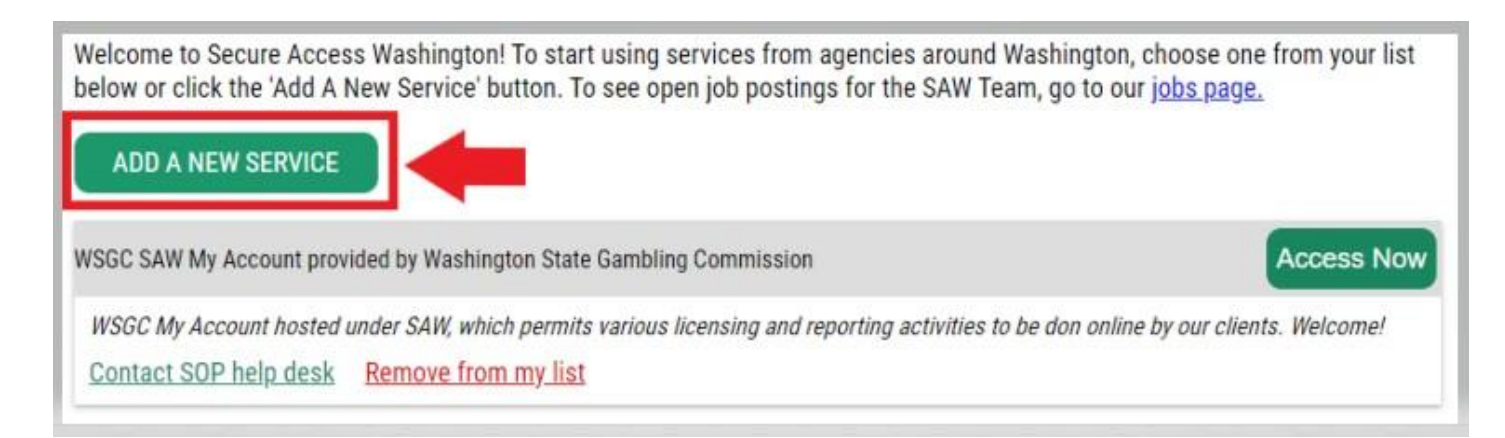

12. คลิกปุ่ม "**I would like to browse a list of services by agency**" (ข้ำพเจ้ำต้องกำรเรียกดูรำยกำรบริกำรตำมหน่วยงำน)

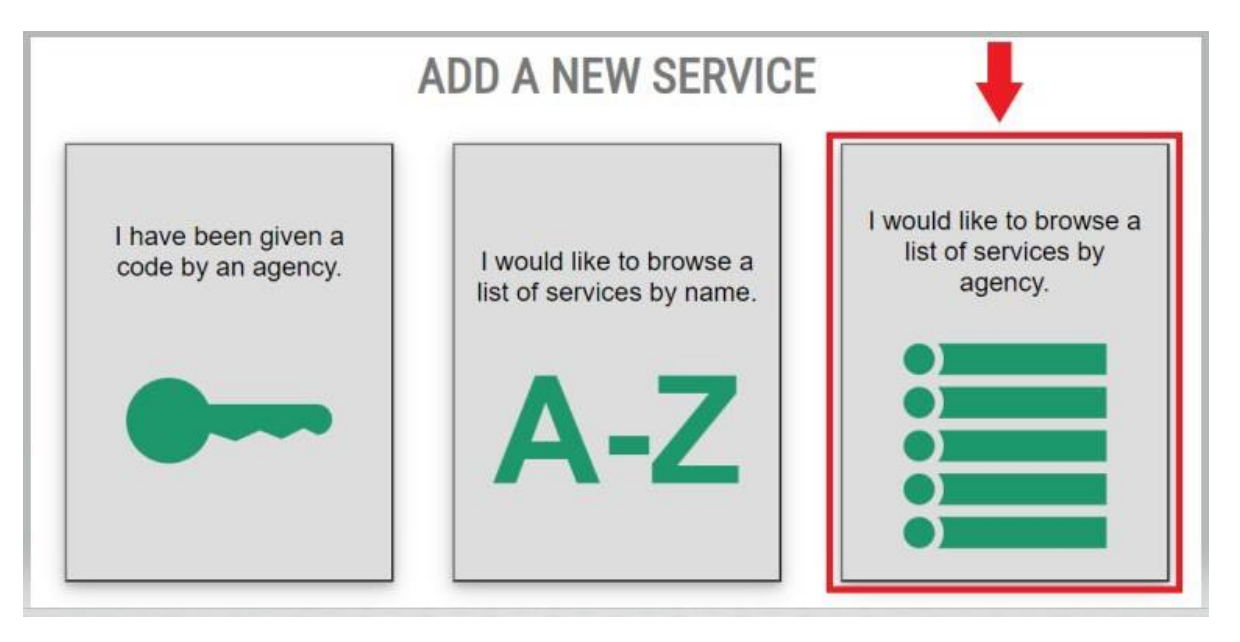

13. เลือก **Washington State Gambling Commission** (คณะกรรมำธิกำรด้ำนกำรพนันของรัฐ Washington) จากรายชื่อหน่วยงาน

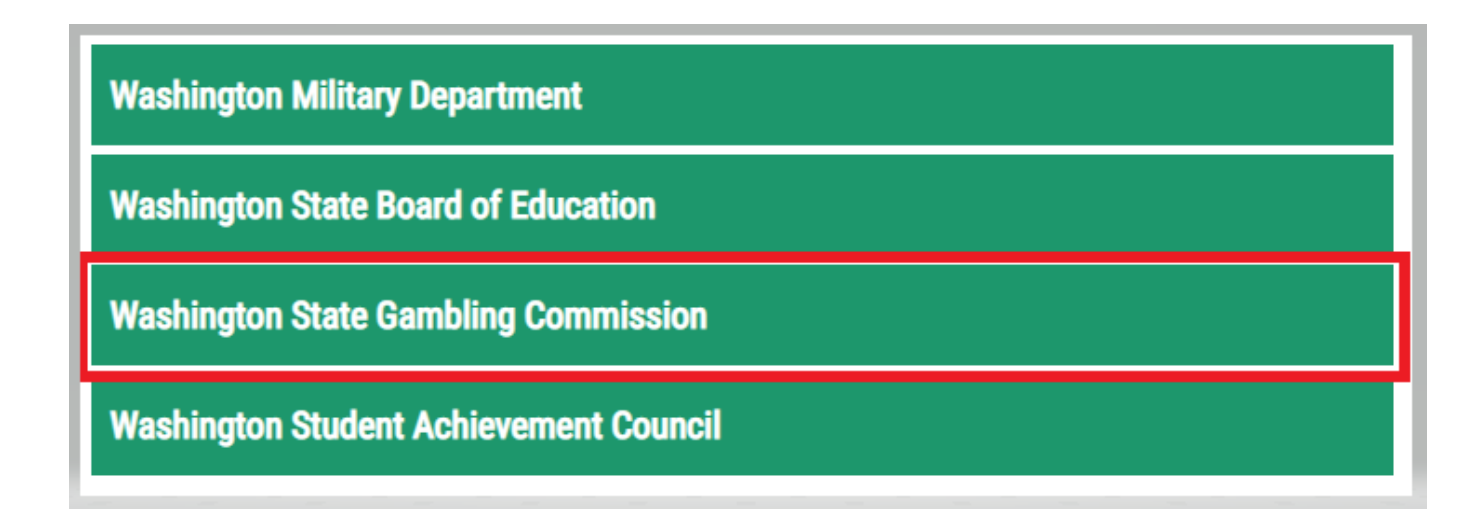

14. คลิกปุ่ม **APPLY** (สมัคร)

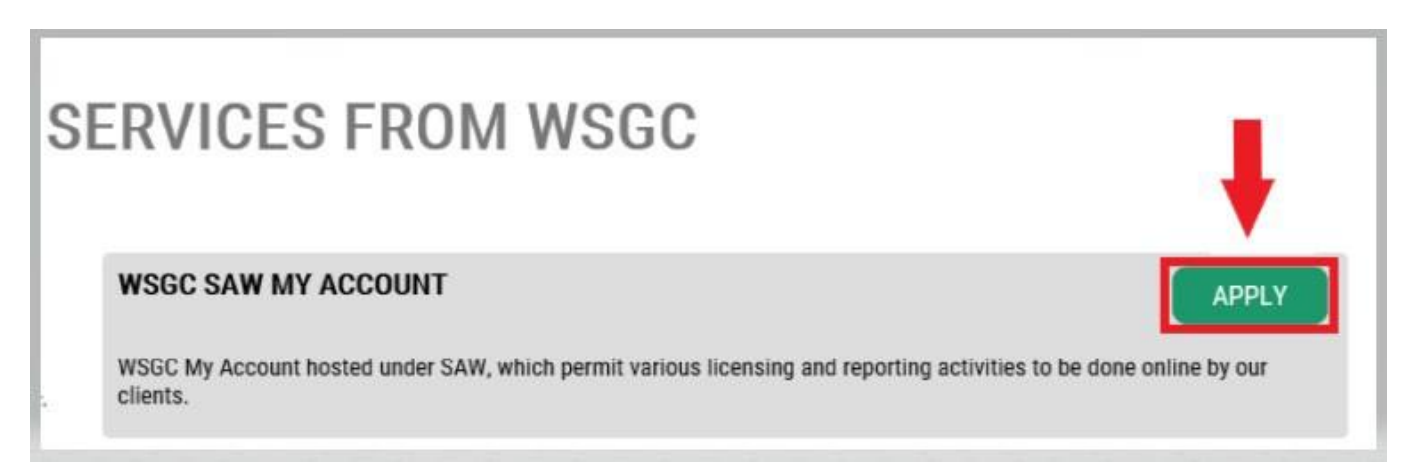

### **การยืนยันตัวตน:**

์เมื่อยืนยันตัวตนเสร็จสิ้น คุณจะสามารถเข้าถึงบัญชีของคุณได้ทันที SAW จะถามคำถามคุณจากข้อมูลที่คุณส่งไปยังหน่วยงานๆ ของรัฐต่าง (เช่น กรมใบอนุญาต [Dept. of Licensing] กรมอนามัย [Dept. of Health] คุณจะถูกตั้งคำถามเกี่ยวกับยานพาหนะที่คุณเป็นเจ้าของ ค<sup>ุ</sup>นที่คุณรู้จัก ิประสบการณ์การทำงานของคุณ ฯลฯ

ิหากไม่ทราบคำตอบสำหรับคำถามเหล่านี้ คุณสามารถขอสิทธิ์ข้ามขั้นตอนนี้ได้ อย่างไรก็ตาม เราอาจใช้เวลา 2−7 วันทำการในการยืนยันตัวตนของคุณ

15. ป้อนที่อยู่ถนนที่บ้านของคุณตั้งอยู่ แล้วคลิกปุ่ม <u>CONTINUE</u> (ดำเนินการต่อ)

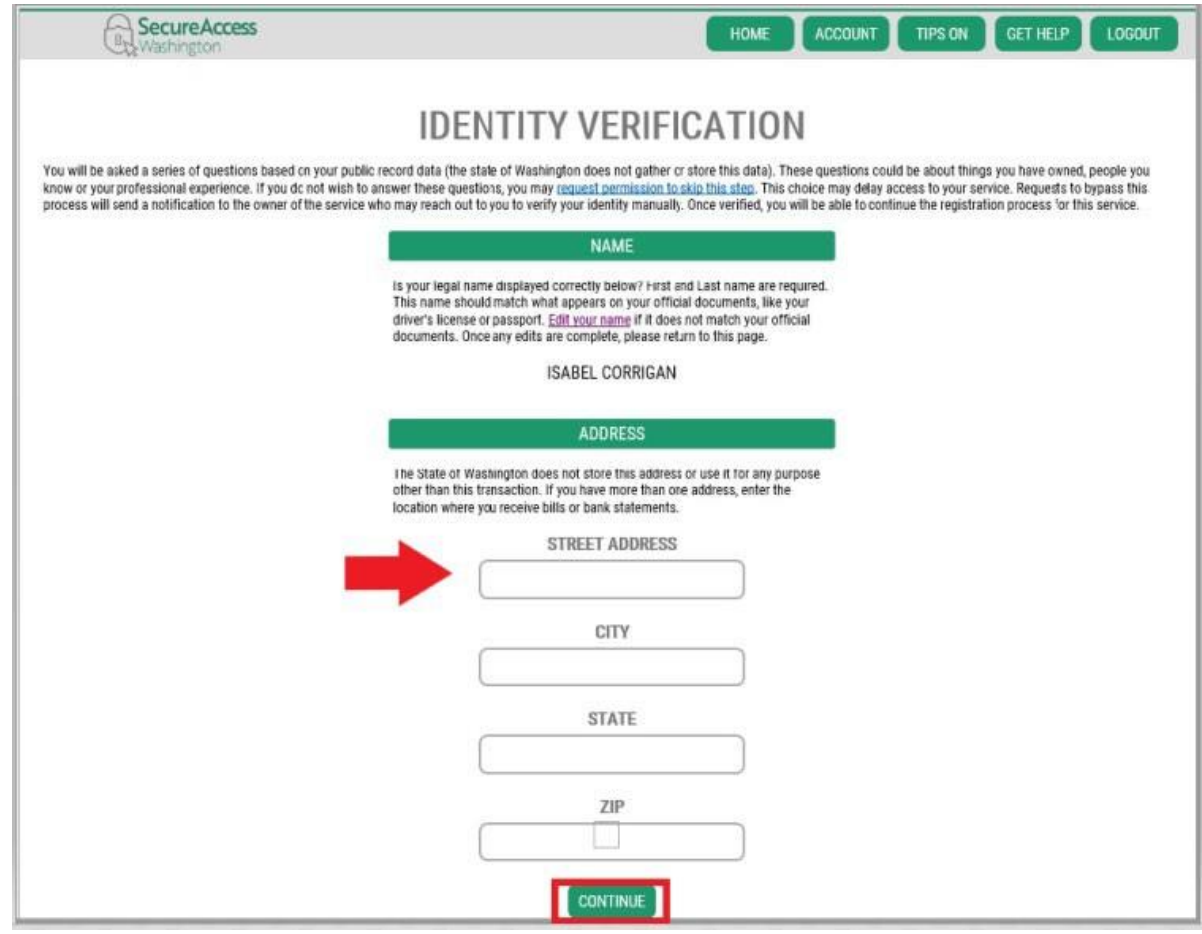

- 16. ตอบูคำถามการยืนยันตัวตน ข้อมูลเหล่านี้อิงจากบันทึกสาธารณะของคุณ ดังนั้นตัวอย่างที่แสดงด้านล่างนี้จะแตกต่างจากคำถามที่คุณจะได้รับ
- 17. คลิกปุ่ม **CONTINUE** (ดำเนินการต่อ) หลังจากตอบคำถามแต่ละข้อ

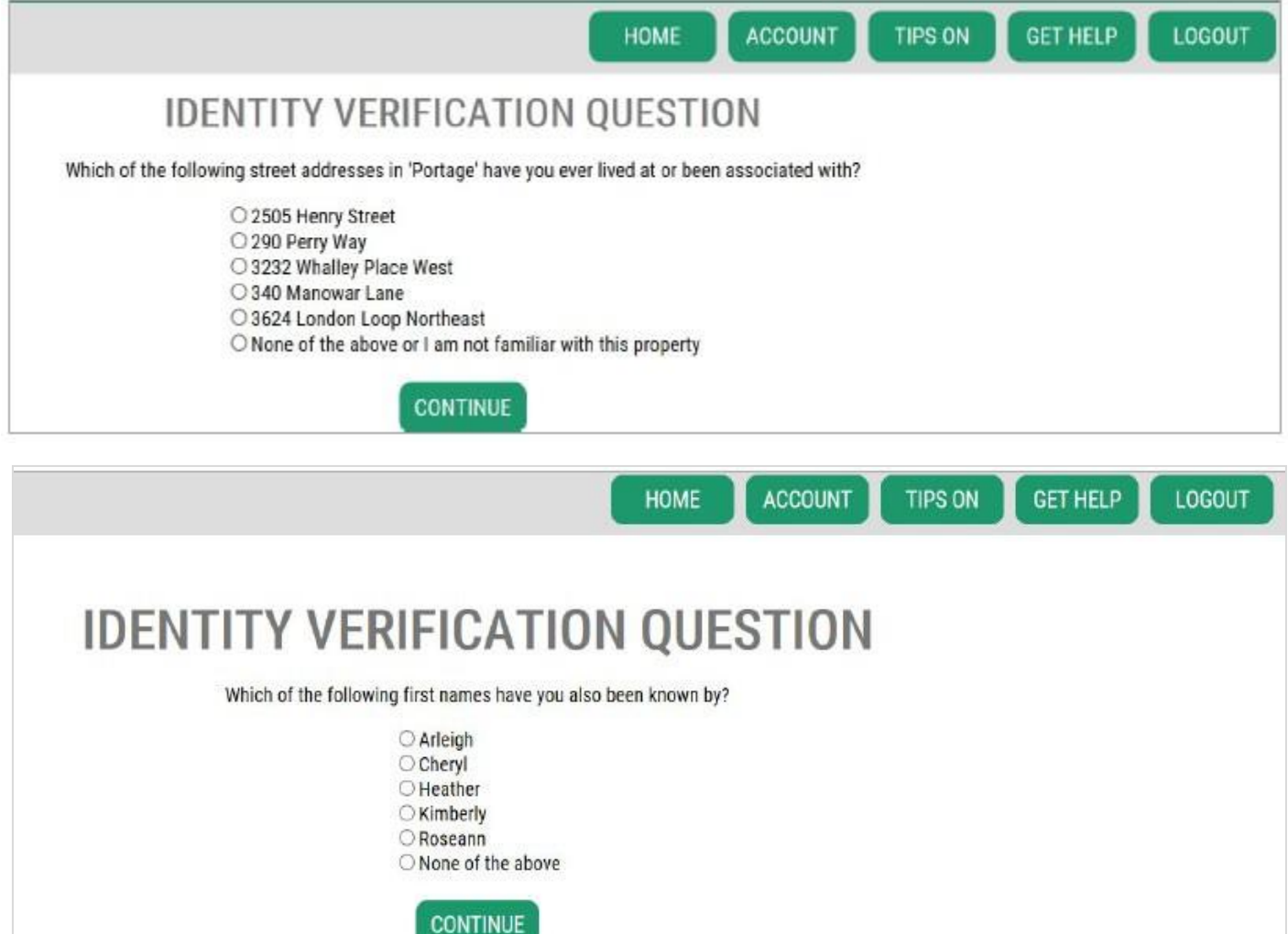

11

### **การยนื ยนัตวัตนไมส่ าเร็จ:**

หากคุณไม่สามารถตอบคำถามยืนยันตัวตนได้อย่างถูกต้อง ให้ลองใช้รายการตัวเลือกใดตัวเลือกหนึ่ง  $\lq$  "What should I do next?" (ฉันควรทำอย่างไรต่อไป) คุณอาจตอบคำถามยืนยันตัวตนได้อย่างถูกต้องหลังจากแก้ไขโปรไฟล์หรือที่อยู่บ้านของคุณ

A. หากคุณยังคงไม่สามารถตอบคำถามยืนยันตัวตนได้ ให้คลิกไฮเปอร์ลิงก์ Request permission to skip this step (ขอสิทธิ์เพื่อข้ามขั้นตอนนี้)

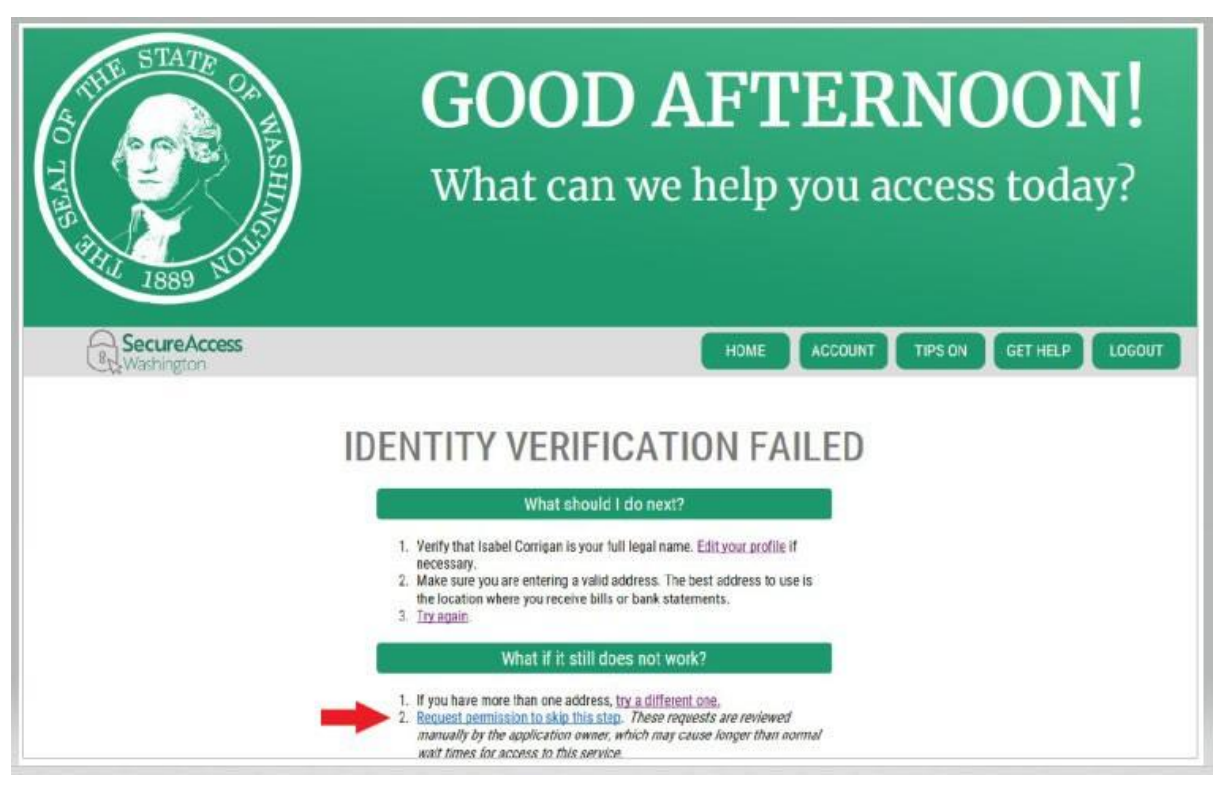

 $B.$  คลิกปุ่ม  $OK$  (ตกลง)

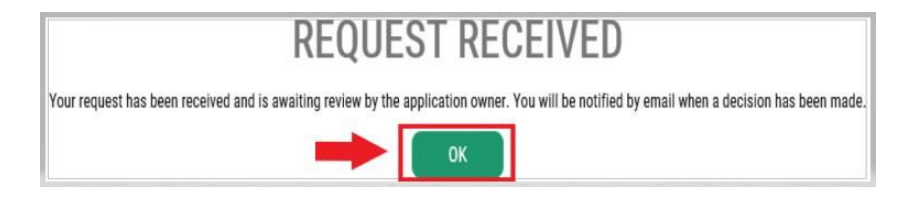

# C. ออกจำกระบบ SAW

# D. ปิดหน้ำต่ำงอินเทอร์เน็ตเบรำว์เซอร์ที่เปิดอยู่

E. เราจะส่งอีเมลพร้อมคำถามสองสามข้อเกี่ยวกับตัวคณหรือองค์กรของคณ

- หากคุณไม่ตอบกลับอีเมล เราจะปฏิเสธคำขอของคุณหลังจากผ่านไป 7 วัน
- โปรดตรวจดูโฟลเดอร์ "ขยะ" หรือ "สแปม" บำงครั้งอีเมลของเรำอำจไปที่โฟลเดอร์ดังกล่ำว
- หลังจากที่เร<sup>้</sup>าตรวจสอบคำตอบที่คุณตอบทางอีเมลแล*้*ว และหากเราอนุมัติคำขอของคุณ คุณจะได ้รับอีเมลอีกฉบับจำก [secureaccess@cts.wa.gov](mailto:secureaccess@cts.wa.gov) โดยมีหัวเรื่องว่ำ  $"$ KBA Bypass Approved!" (ระบบบายพาส KBA อนุมัติแล้ว!)

 $F.$  คลิกไฮเปอร์ลิงก์ในอีเมลเพื่อเข้าสู่ระบบ  $\overline{\text{SAW}}$  คุณจะต้องเพิ่มบริการ  $\overline{\text{WSGC}}$  My Account <u>(WSGC บัญชีของฉัน) อีกครั้ง (กลับ</u>ไปที่ขั้นตอนที่ 11 เพื่อดคำแนะนำ)

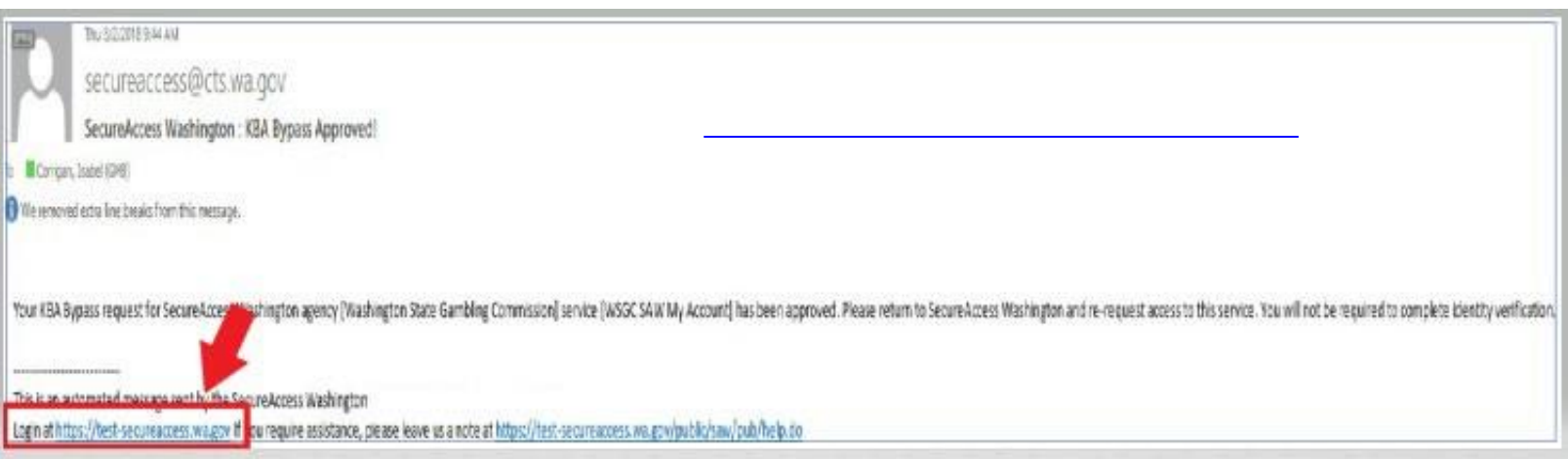

# 18. **หากปัจจุบันคุณได้รับอนุญาต**:

ค ้นหำหมำยเลข PIN และหมำยเลขลูกค ้ำหรือใบอนุญำตของคุณ ้คุณสามารถค้นหาข้อมูลดังกล่าวได้ในเอกสารเหล่านี้:

- **ส าหรบัพนกังานหอ้ งไพ่ ตวัแทน และผจู้ดัการการพนนั :**
	- $\circ$  อีเมลแจ้งเตือนให้ต่ออายใบอนุญาตของคุณ

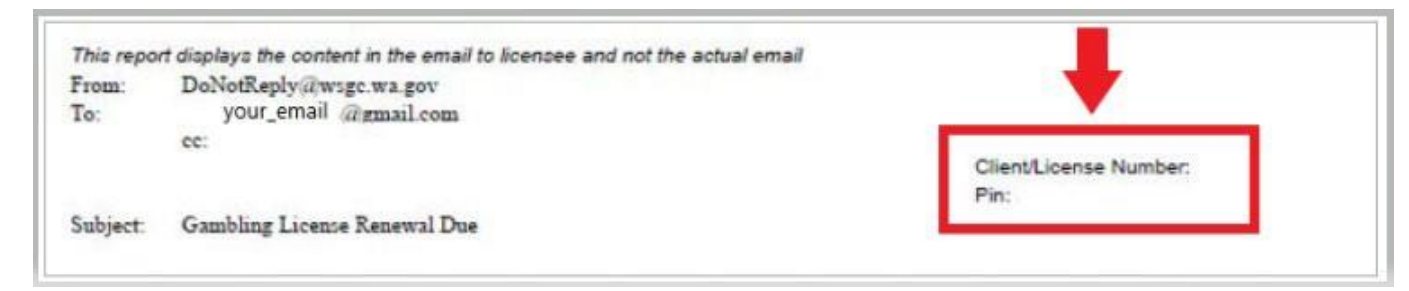

- **ส าหรบัองคก์ ร (ธุรกจิทไี่ มแ่ สวงหาก าไรและเชงิพาณิชย)์:**
	- $\circ$  จดหมายแนะนำบัญชีของฉัน
	- $\circ$  อีเมลแจ้งเตือนให้กรอกรายงานใบอนุญาตรายไตรมาสของคุณ
	- o อีเมลเตือนให้ต่ออำยุใบอนุญำตของคุณ

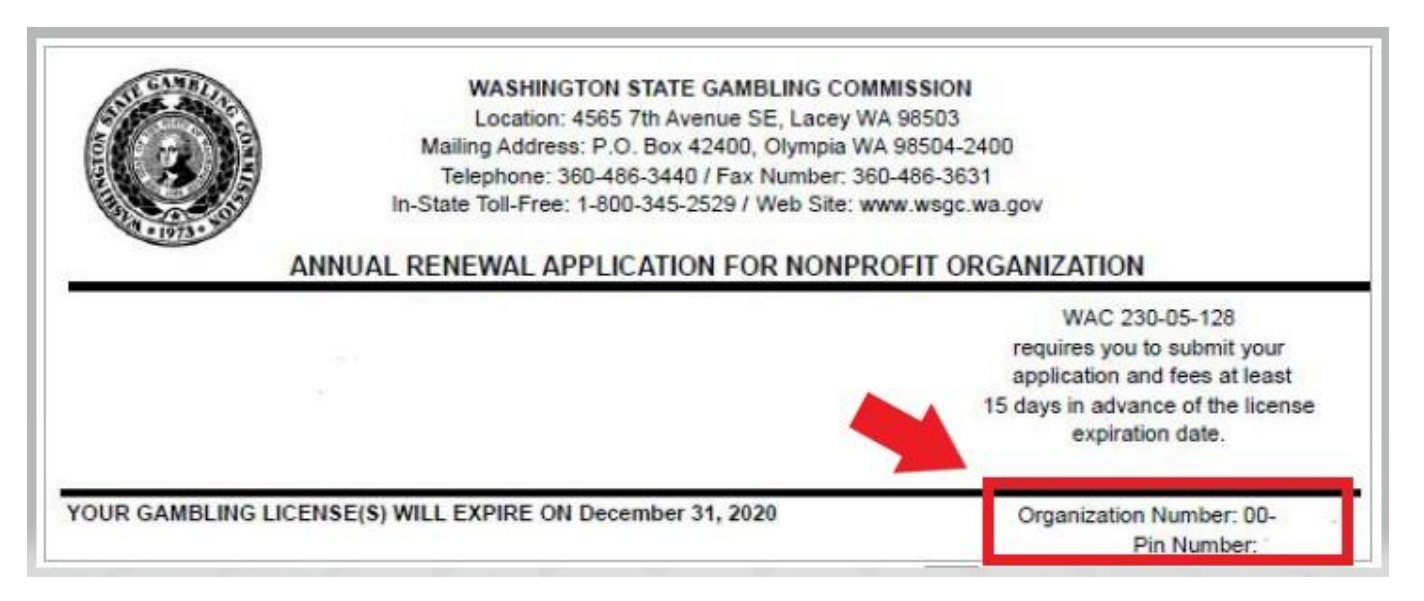

# **19. ขอ้ มลู เพมิ่ เตมิส าหรบั WSGC:**

# **หากปัจจุบันคุณได้รับอนุญาต:**

- คุณจะต้องป้อน PIN และหมายเลขลูกค้าหรือใบอนุ ญำตในหน้ำนี้เท่ำนั้น
- คุณสามารถเว้นว่างคำถามอื่นๆ ทั้งหมดได้
- คลิกปุ่ ม **SUBMIT** (สง่ ) หลังจำกป้อนหมำยเลขเหล่ำนี้

PIN

If you were provided a My Account Access

PIN enter it here. The PIN is all NUMERIC.

**Client or License Number** 

Provide your license or client number

Do you want to apply for a gambling Dillect if you went to perform any legal partiting scrivities sed in the W201

license?

\*Type Type of Organization Non-Profit 

ADDITIONAL INFO FOR WSGC **Washington State GAMBLING** COMMISSION

.<br>Protect the public by ensuring that gambling is legal and hamest. Washington State Gambling Commission requires some additional information before they can allow access to this service. Please fill in the PIN If you were provided a My Avenuer Acces<br>PN inter t hore. The PNI is at NARFAC

> Explain what activities you want to:<br>licensed -<br>Wall attivity do you want to license! E.g.<br>fundations were calle, secondized<br>genring ections?

Do you went to renew or pay second<br>half payment colline? Wy Account will remind you and let you renew and pay ordinal

Do you wunt to manage your<br>employee's licenses/certifications?

Do you went to sign up for newsletters or reminders? Washington to pay

Do you went to report financial activity celine? armorters and create a property broad orders

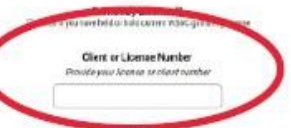

**BEA Diving Business Ani News** 

Premises Address Physical address of your basiners

USI Unified Business identified Numilee

**Decembig Type** Denordia Spa / Startine

15

### ADDITIONAL INFO FOR WSGC

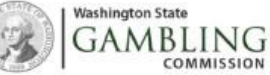

COMMISSION Protect the public by ensuring that gambling is legal and honest.

Washington State Gambling Commission requires some additional information before they can allow access to this service. Please fill in the form below.

#### **PIN**

If you were provided a My Account Access<br>PIN enter it here. The PIN is all MJMERIC.

\*Type

Type of Organization Non-Profit / **Commercial** .<br>Chastable/Non-Profit W Commercial Business

O Tribal Chdvidual Licenser

Do you want to apply for a gambling license?

Dicheck if you want to perform any legal gambling activities regulated/Ucensed by the WSBC

Explain what activities you want to license?

What activity do you want to license? E.g. fundraising events, rathe, recreational<br>gensing activity?

Do you want to renew or pay secondhalf payment online?<br>

I My Account will remind you and let you rerew and pay online.

Do you want to manage your employee's licenses/certifications? C See employee's status, renewal dates, and update it inside My Account.

> Do you want to sign up for newsletters or reminders? You can select to receive email notifications.

Do you want to report financial activity online? C Report your quarterly, servi-annual or annual financial activity online.

Previously Licensed? C Check if you have held or hold current W50C gambing license

> **Client or License Number** Provide your license or client number

> > DBA (Doing Business As) Name

**Premises Address** Physical address of your business

**HRI** 

United Business Identifier Number

**Ownership Type** Dwnership Type / Structure Corporator

**SLIBMS** 

#### 16

**ขอ้ มลู เพมิ่ เตมิส าหรบั WSGC:**

# **หากคุณไม่เคยได้รับใบอนุญาตมาก่อน:**

- กรอกข้อมูลทั้งหมดที่เกี่ยวข้องกับคุณหรือองค์กรของคุณ
- หากคุณไม่ทราบวิธีตอบคำถาม คุณสามารถเว้นว่างไว้ได้
- คุณจะไม่มี PIN หรือหมำยเลขลูกค้ำหรือใบอนุญำต ้ ปล่อยช่องเหล่านั้นว่างไว้
- คลิกปุ่ม <u>SUBMIT</u> (ส่ง) เมื่อคุณทำเสร็จ

### **การลงทะเบียนเสร็จสมบูรณ์!**

20. คลิกปุ่ม **OK** (ตกลง)

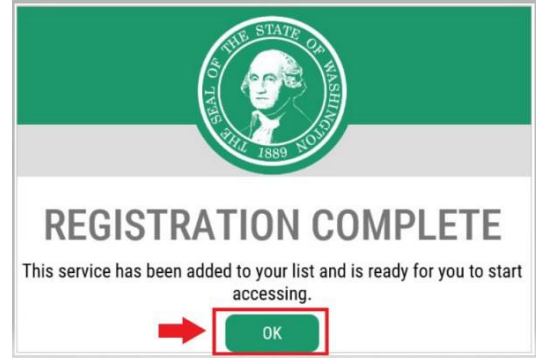

21. คลิกปุ่ม **Access Now** (เข้าถึงทันที)

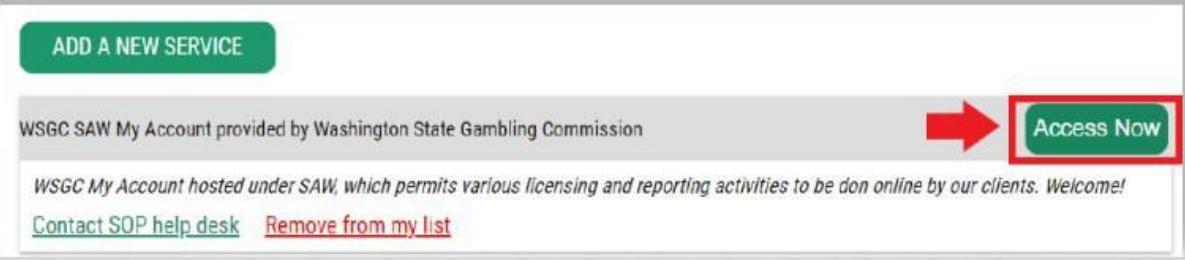

22. คลิกปุ่ม **CONTINUE** (ดำเนินการต่อ)

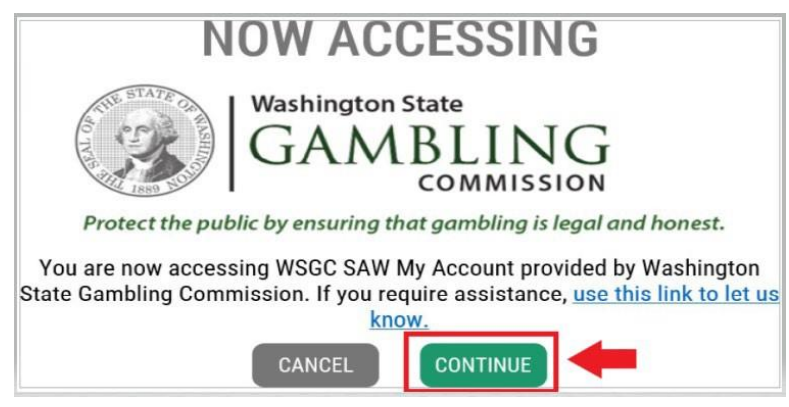

# **การยนื ยนัตวัตนโดยใชห้ ลายปจั จยั :**

์ เพื่อป้องกันการฉัอโกงและการขโมยข้อมูลส่วนบุคคล SAW ต้องมีการตรวจสอบเพิ่มเติมนอกเหนือจากชื่อผู้ใช้และร หัสผ่าน คุณจะต้องเพิ่มวิธี MFA (Multi-Factor Authentication, การยืนยันตัวตนโดยใช้หลายปัจจัย)

23. คลิกปุ่ม **BEGIN** (เริ่มต้น)

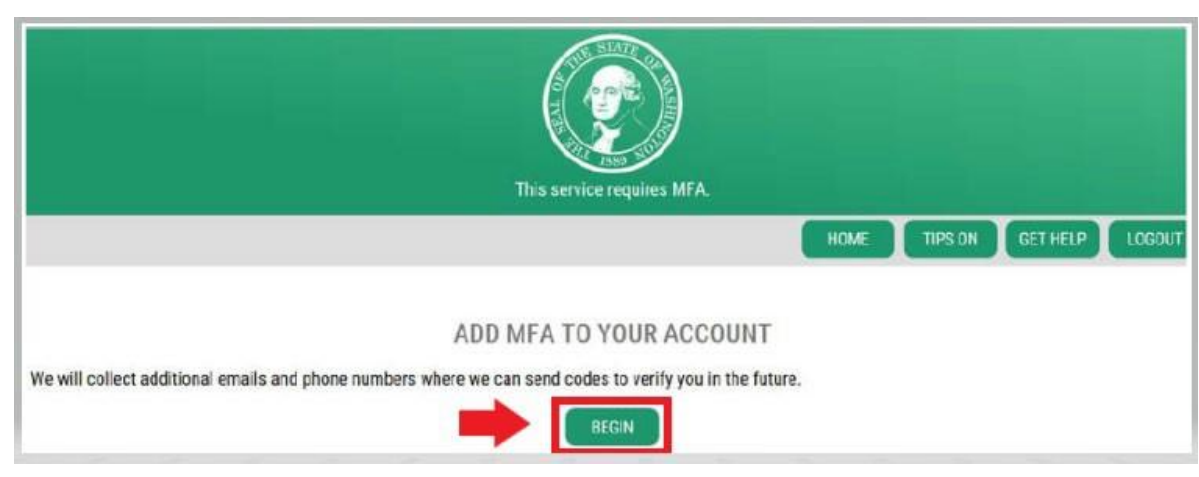

24. ป้อนที่อยู่อีเมลหลักของคุณ จากนั้นคลิกปุ่ม **NEXT** (ถัดไป) (คุณสำมำรถป้อนที่อยู่อีเมลเพิ่มเติมได้)

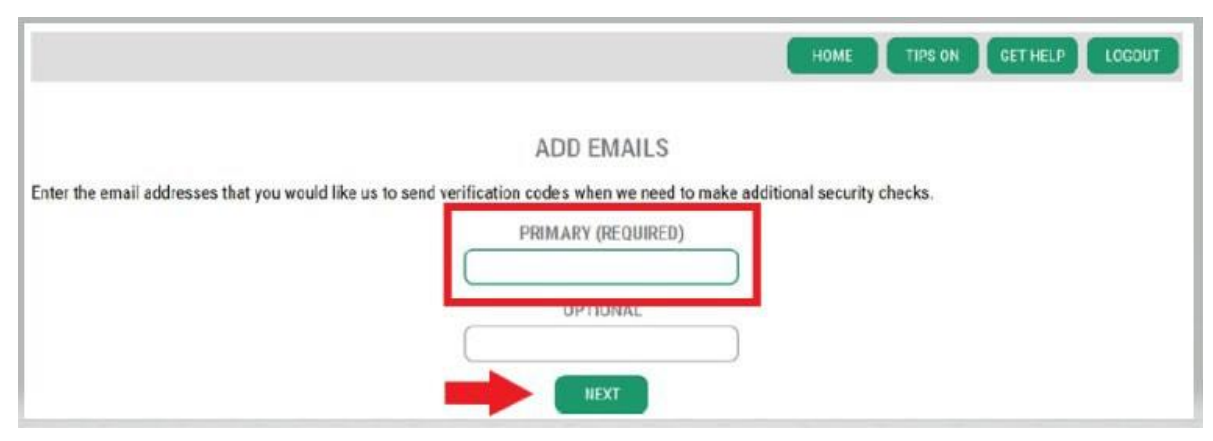

# 25. ป้อนหมายเลขโทรศัพท์ที่สามารถรับข้อความได้ จากนั้นคลิกปุ่ม <u>NEXT</u> (ถัดไป)

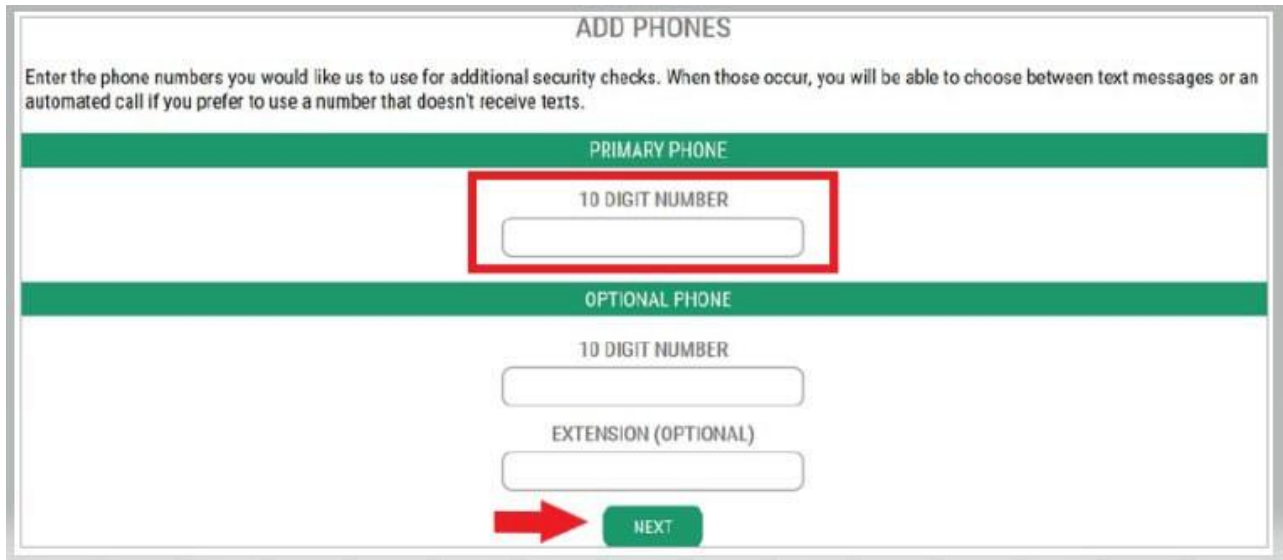

# 26. ตรวจสอบข้อมูลที่คุณป้อน หากข้อมูลทุกอย่างถูกต*้*อง คลิกปุ่ม <u>SUBMIT</u> (ส่ง)

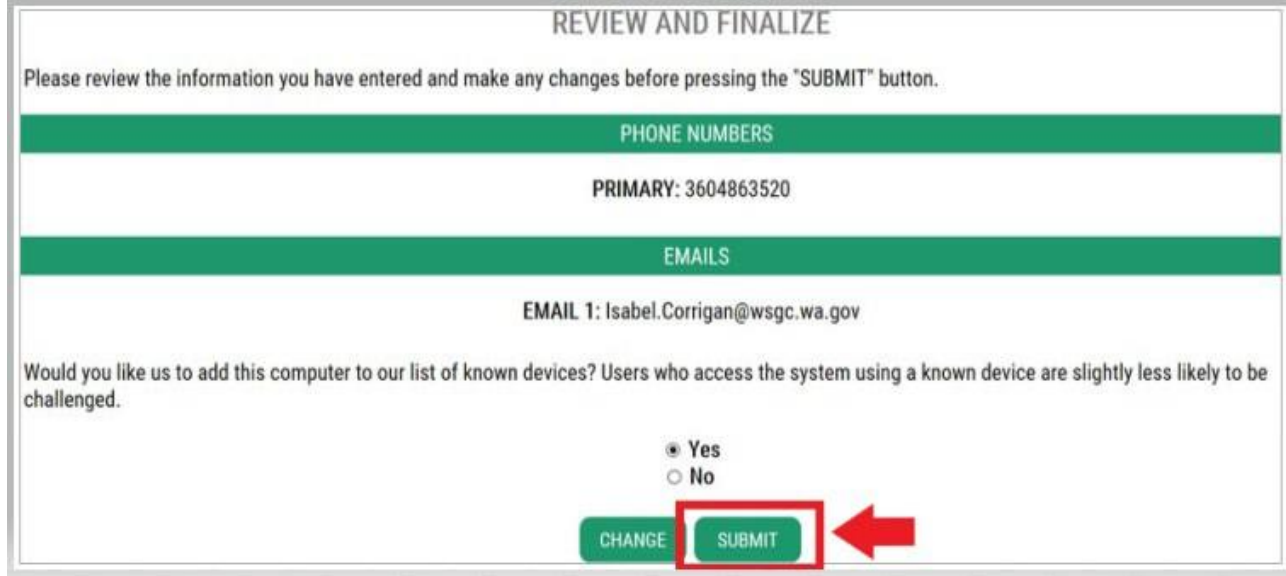

# **การใช้WSGC บญั ชขี องฉนั :**

# **ส าหรบัพนกังานหอ้ งไพ่ ตวัแทน และผจู้ ดัการการพนนั :**

- คุณสำมำรถต่ออำยุใบอนุญำตและเปลี่ยนที่อยู่ของคุณได้ที่ **Action Center** (ศูนย์ปฏิบัติกำร) นอกจำกนี้ยังแสดงวันหมดอำยุใบอนุญำตของคุณด้วย
- <mark>คุณไม่สามารถต่ออายุใบอนุญาตของคุณได้หลังจากที่หมดอายุแล้ว</mark> คุณต้องส่งใบสมัครใหม่ ี่ช้ำระค่าธรรมเนียมใบอนุญาตใหม่ และส่งบัตรลายนิ้วมือใหม่ ติดต่อผู้เชี่ยวชาญด้านใบอนุญาต หากคุณต่ออายุใบอนุญาตไม่ตรงเวลา โทร (360) 486-3440 หรืออีเมล <u>[Licensing@wsgc.wa.gov](mailto:Licensing@wsgc.wa.gov)</u>
- คุณสามารถรายงานการละเมิดและค*้*นหาข้อมูลติดต่อ WSGC ได*้*ในส่วน <u>Licensing</u> (ใบอนุญาต)

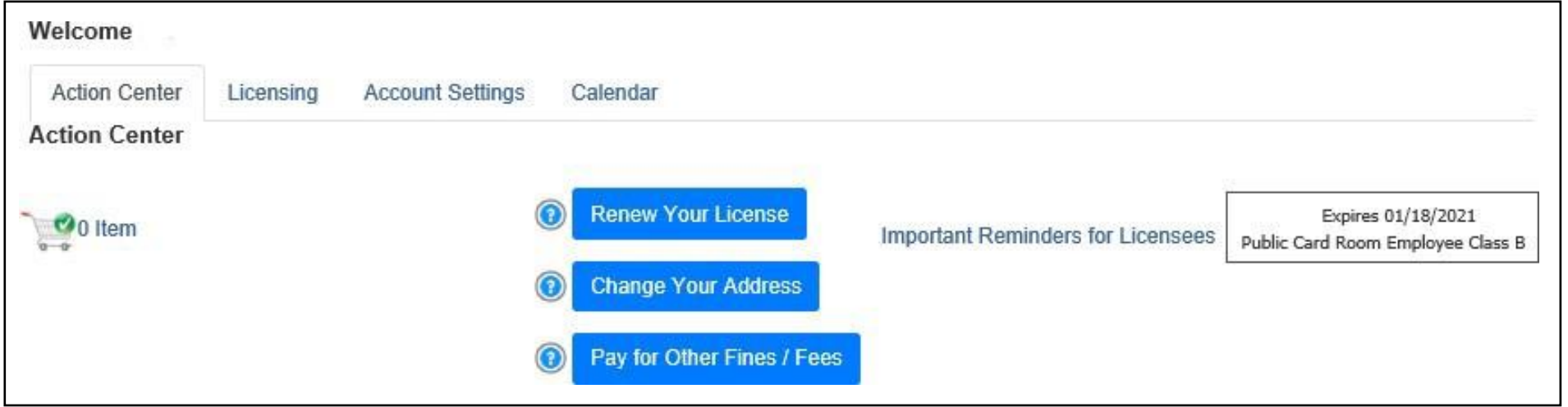

# <u>ี่สำหรับองค์กร (ธรกิจที่ไม่แสวงหากำไรและเชิงพาณิชย์):</u>

- คุณสำมำรถต่ออำยุใบอนุญำต พมิ พส์ ำเนำใบอนุญำตของคณุ และอัปโหลดเอกสำรได้ที่ **Action Center** (ศูนย์ปฏิบัติกำร) นอกจำกนี้ยังแสดงวันหมดอำยุใบอนุญำตของคุณด ้วย
- **คุณไม่สามารถต่ออายุใบอนุญาตของคุณได้ทางออนไลน์หลังจากที่หมดอายุแล้ว** ดิดต่อผู้เชี่ยวชาญด้านใบอนุญาตที่ (360) 486-3440 หรือ [Licensing@wsgc.wa.gov](mailto:Licensing@wsgc.wa.gov) ิหากใบอนุญาตของคณหมดอายุ โดยคณุจะได้รับสำเนาใบสมัครต่ออายุ [\(โป](mailto:Licensing@wsgc.wa.gov)รดอย่ำเริ่มกำรยื่นขอใบอนุญำตใหม่)
- คณุ สำมำรถรำยงำนกำรเปลยี่ นแปลงและสมัครขอใบอนุญำตเพมิ่ เตมิ ไดใ้นสว่ น **Licensing** (ใบอนุญำต) ้ คณยังสามารถดใบสมัครที่ส่งมาได้ หากคุณมีพนักงานเกมที่ได้รับใบอนุญาต ้คุณสามารถส่งใบสมัครและกรอกหนังสือแจ้งการเลิกจ้างบุคลากรได้
- คณุ สำมำรถสง่ รำยงำนใบอนุญำตรำยไตรมำสไดใ้นสว่ น **Quarterly Reports** (รำยงำนรำยไตรมำส) ่ หากคณต้องการความช่วยเหลือเกี่ยวกับรายงาน โปรดติดต่อสำนักงานธรกิจของเราที่ [FinancialReporting@wsgc.wa.gov](mailto:FinancialReporting@wsgc.wa.gov) หรือโทร (360) 486-3440 (เลือก 2)

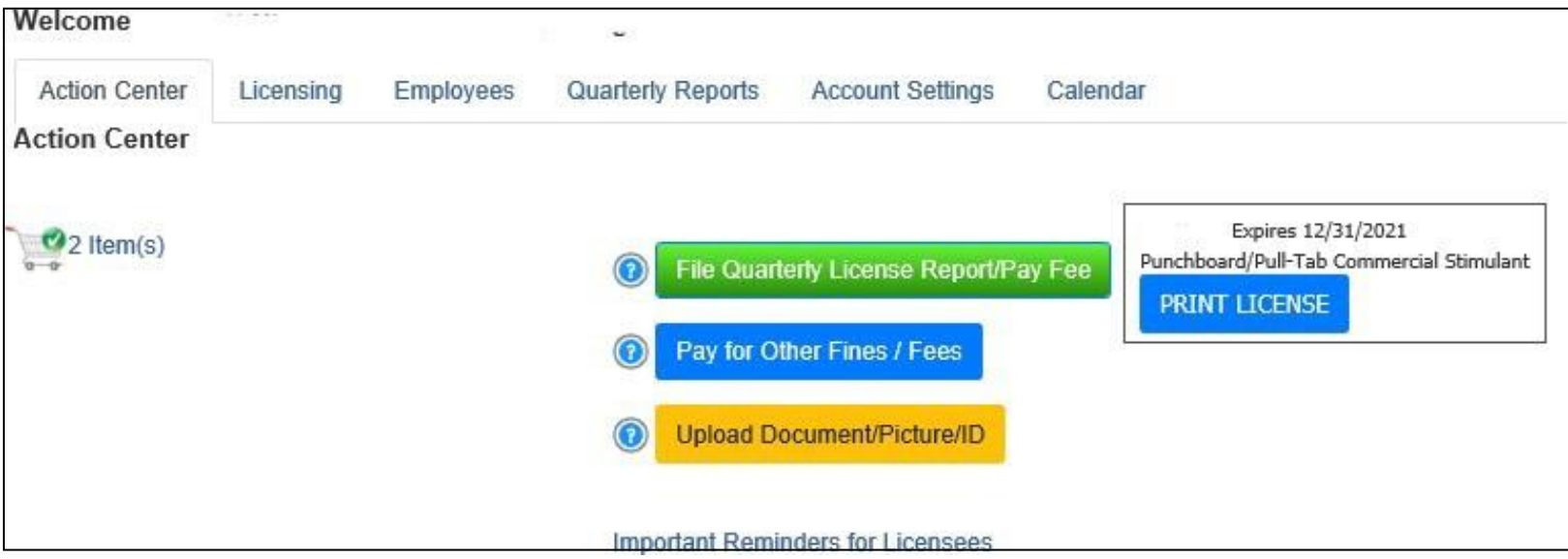

# <u> คำแนะนำที่เป็นประโยชน์:</u>

### **โปรไฟล์:**

คลิก Account (บัญชี) จากนั้นคลิก Profile (โปรไฟล์) หน้าจอนี้จะแสดงชื่อผู้ใช้และที่อยู่อีเมลที่เชื่อมโยงกับบัญชี  ${\rm SAW}$  ของคุณ หากข้อมูลนี้ไม่ถูกต้อง โปรดติดต่อทีมรับแจ้งปัญหาของ  ${\rm SAW}$  เพื่อขอความช่วยเหลือ

**ทีมรับแจ้งปัญหาของ SAW**: โทร (855) 928-3241 หรือ (360) 586-1000

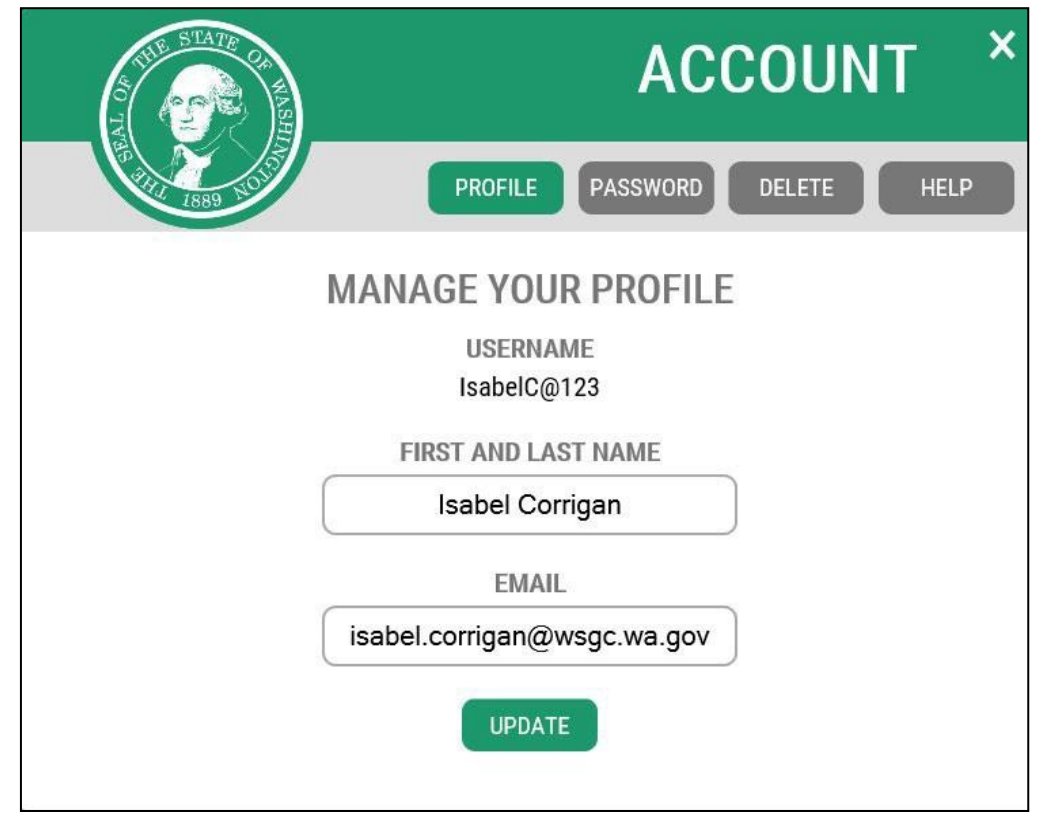

### **รหัสผ่าน:**

หากต้องการเปลี่ยนรหัสผ่าน ให้คลิก Account (บัญชี) จากนั้นคลิก Password (รหัสผ่าน) ทำตามคำแนะนำเพื่อเปลี่ยนรหัสผ่านของคุณ หากคุณไม่สามารถเปลี่ยนรหัสผ่านได้ โปรดติดต่อทีมรับแจ้งปัญหาของ SAW เพื่อขอความช่วยเหลือ

**ทีมรับแจ้งปัญหาของ SAW**: โทร (855) 928-3241 หรือ (360) 586-1000

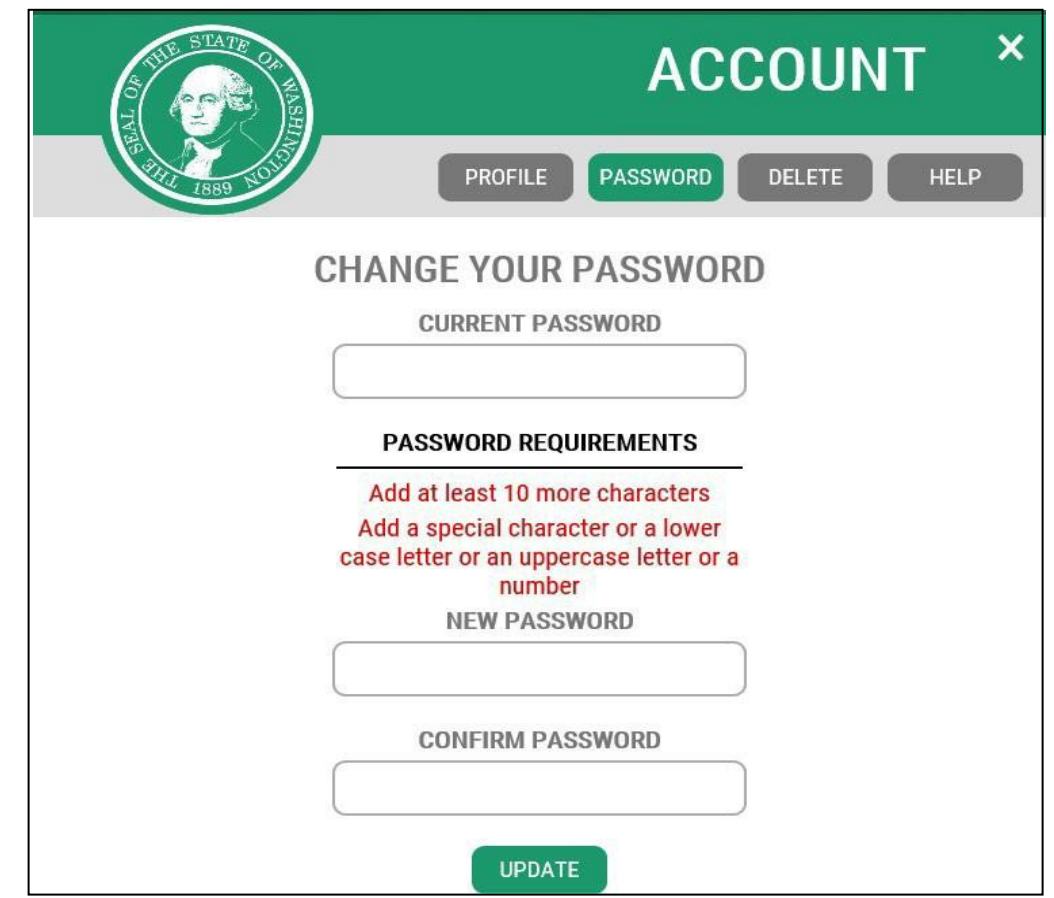